## GDK7 快速上手指南

欢迎加入 GDC 大家庭, 在您收到 GDK7 硬件后, 一定迫不及待地想试用一下, 这个文档的目 的就是为您提供上手的基本步骤。下面是以 DCI 调试会话为例,介绍基本的操作过程。因为 第一次使用, "百废待兴", 所以整个过程可能需要几个小时时间, 希望你不要着急。有任 何问题都可以通过 Nano Bell 寻找答案或者提问。

准备材料:

- 1, 调试目标机, 即 GDK7
- 2, USB3 专用电缆
- 3, 调试主机, 建议使用 Windows 10 (64位) 的 PC 或者工作站。
- 1. 首先安装 Windbg 调试器, 通过如下链接:

https://docs.microsoft.com/en-us/windows-hardware/drivers/debugger/debugger-download-to ols

2. 安装 Intel System Studi, 通过如下链接, 到 Intel System Studio 软件的官方页面:

https://dynamicinstaller.intel.com/system-studio/

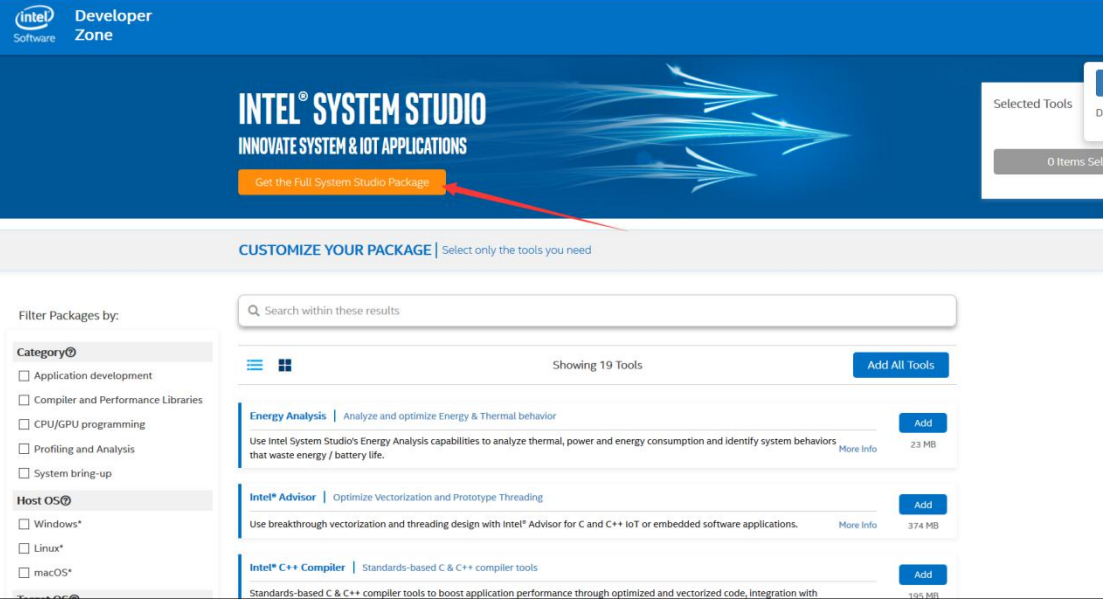

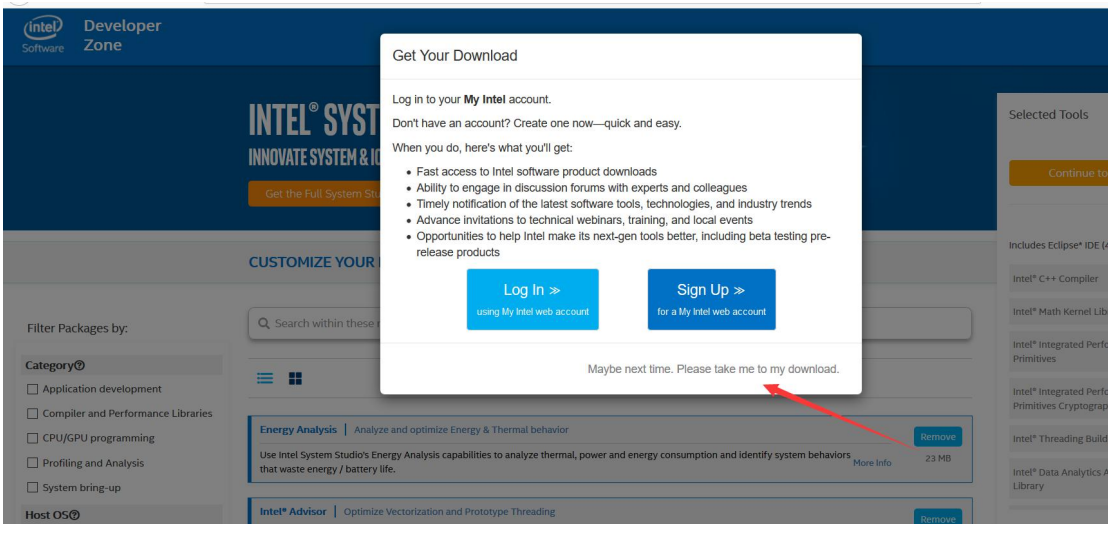

3. 然后进入下载界面

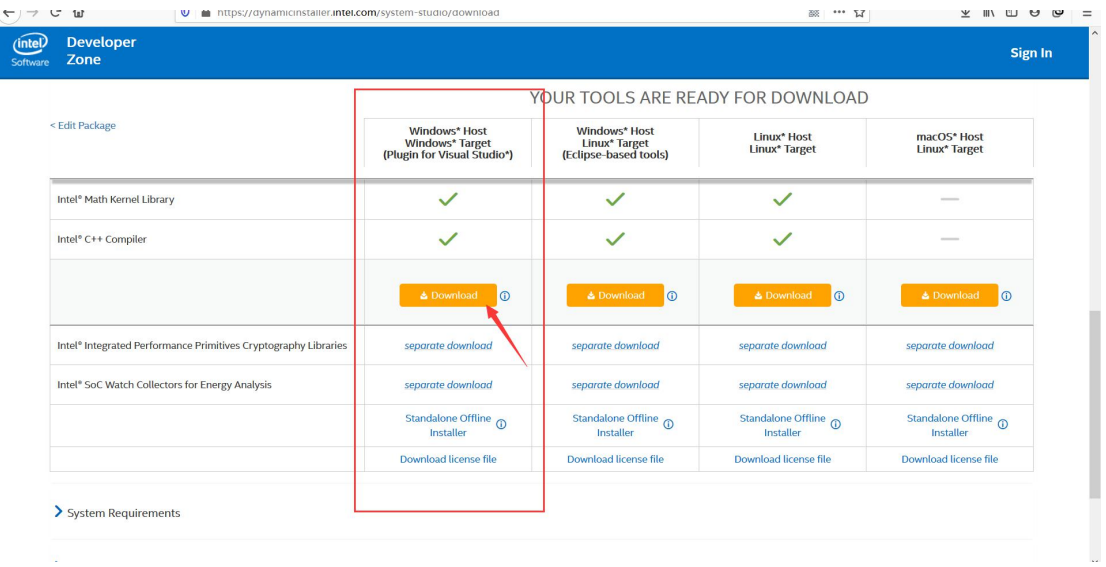

下载到本地以后,解压直接安装即可,System Studio 比较庞大,下载和安装时间可能比较长。 安装好 System Studio 之后,请重启一次系统。

4. 现在可以使用 GDK7 附带的专用通信线把 GDK7 连接到主机了,注意主机端必须使用 USB3 接口,位置可以任意选择,对于目标端,请选择 GDK7 的如下两个 USB 接口之一

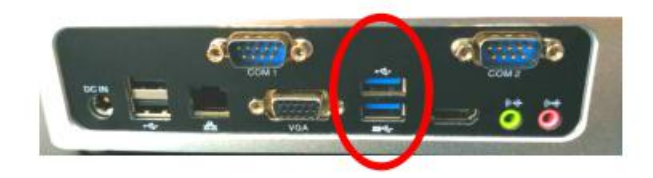

5. 现在可以考虑为 GDK7 上电开机了,请连接好显示器和键盘等设备,查好电源,然后按 下电源按钮。GDK7 启动时, 默认会选择 Windows 系统, 请保持不变。GDK7 进入桌面后, 打开主机端的设备管理器,如果出现下图所示的 DCI 设备,那么表示主机端已经成安装 DCI 驱动。

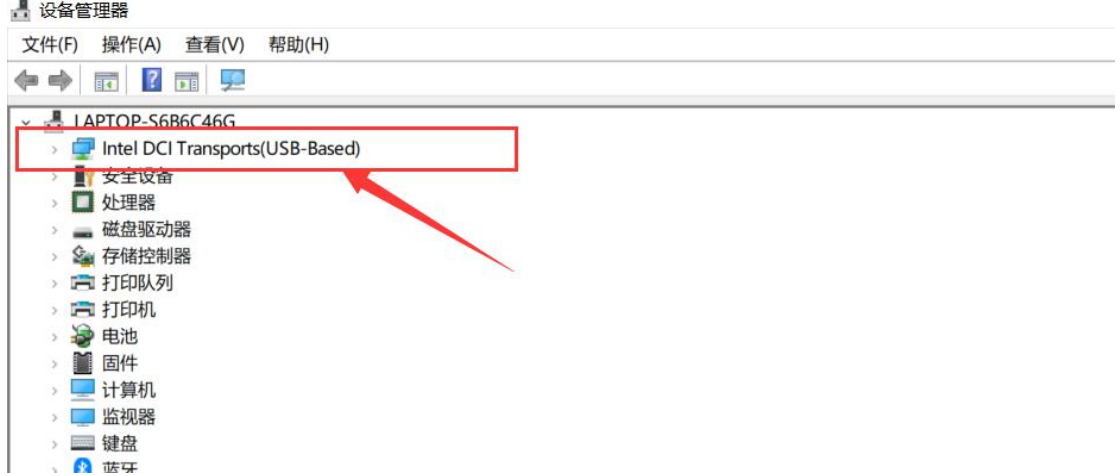

如果没有找到 DCI 设备, 那么请展开 USB 控制器的子设备, 如果发现类似下图所示的 Unknown USB Device, 那么右键点击这个设备, 先选 Disable, 再选 Enable

- $\vee$   $\hat{\mathbf{\psi}}$  Universal Serial Bus controllers
	- Intel(R) USB 3.0 eXtensible Host Controller 1.0 (Microsoft)
	- **A** Unknown USB Device (Link in Compliance Mode)
	- USB Composite Device
	- USB Mass Storage Device
	- USB Root Hub (USB 3.0)
- 6. 在主机端下载 Nano Code,下载链接为 https://www.nanocode.cn/#/download

下载成功以后进行安装,安装向导类似下图所示:

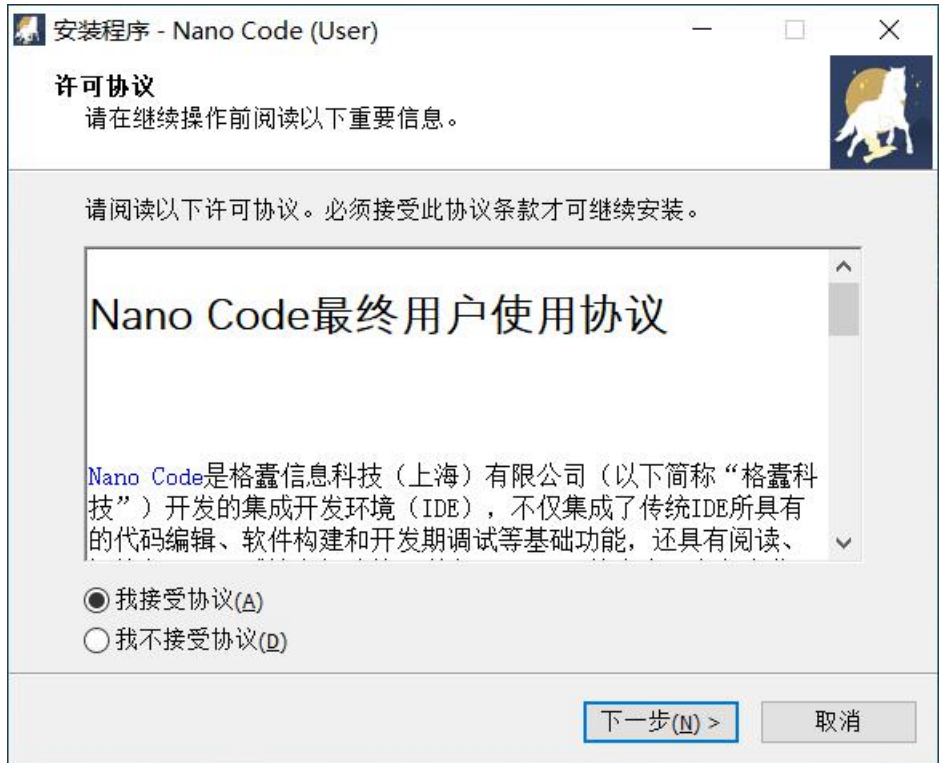

7. 安装成功以后,请使用 GDC 会员邮箱进行注册, 如下图所示:

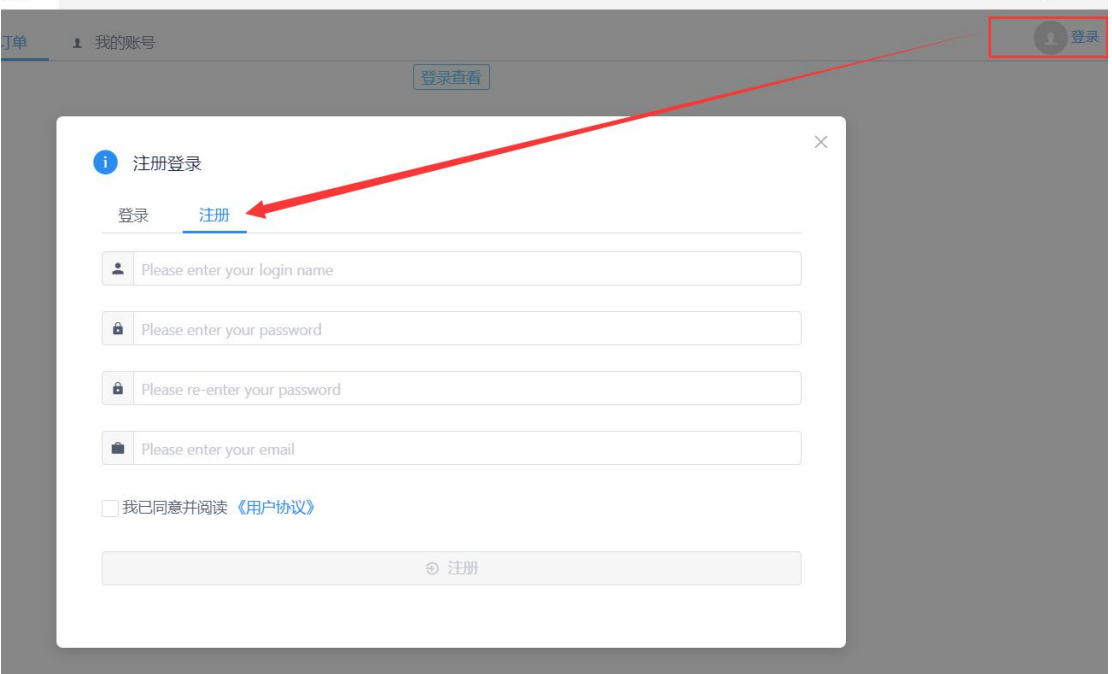

8. 注册成功以后,请登录 Nano Code。

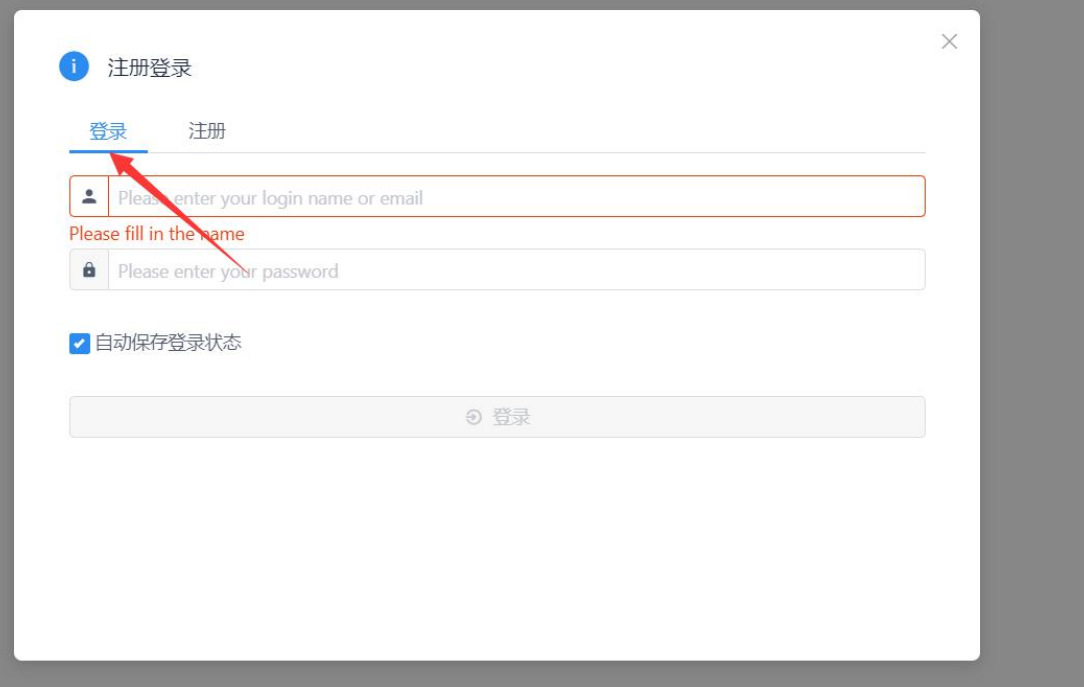

9. 登录 Nano Code 成功以后, 就可以开始调试目标机了。选择步骤如下图所示:

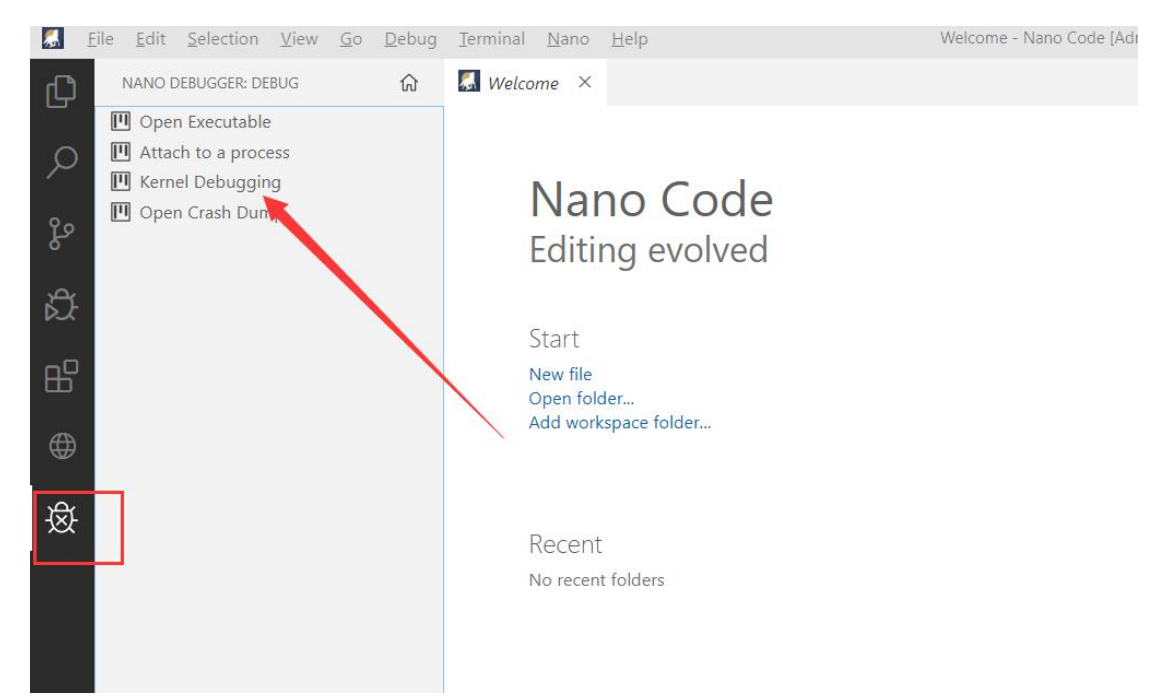

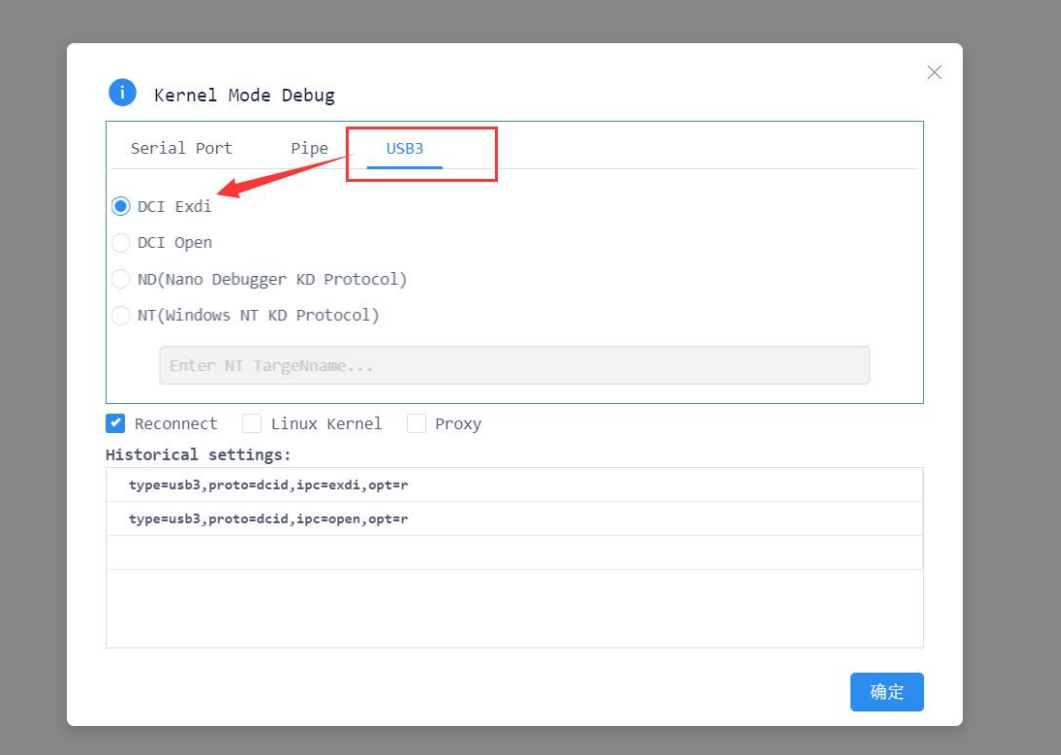

10. 点击确定以后, Nano Code 会调用 Intel 的 EXDI 服务, 后者会弹出一个 Console 窗口。在 第一次调试时,Nano Code 需要下载调试符号,可能需要几分钟的时间,请耐心等待。如果 一切顺利的话,那么会看到下图这样的界面,证明目标机成功被中断,DCI 调试会话已经成 功建立,之后便可以输入更多调试命令,进行调试了。

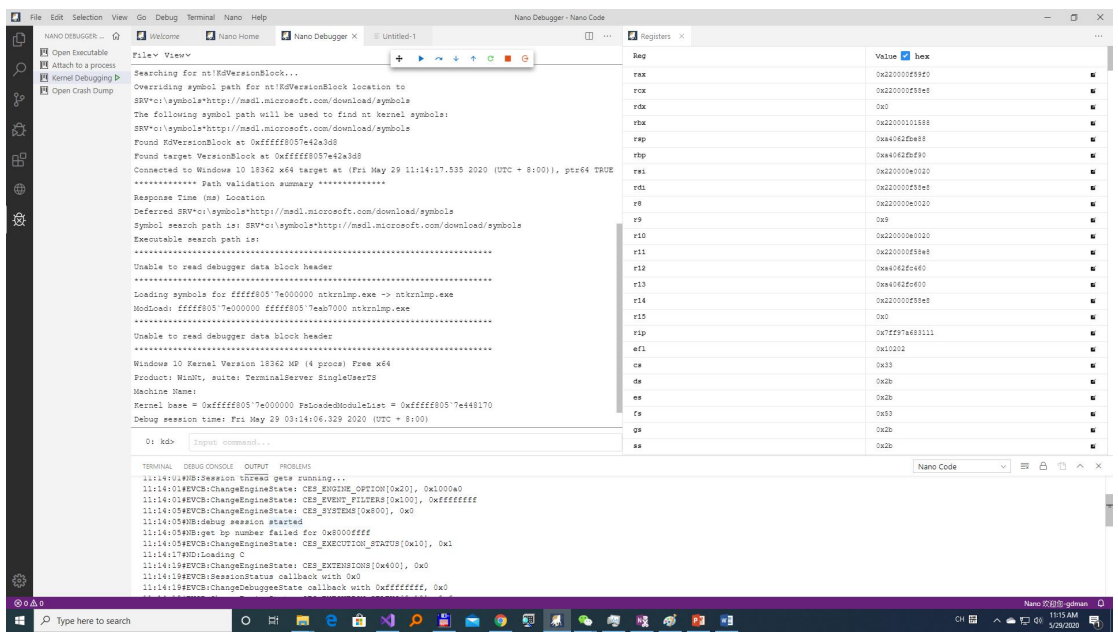

如果上述过程中,出现故障,那么请不要着急,可以点击 Nano Code 的菜单 Nano > Bell 计 入 Nano Bell 问答系统。